# **Advanced**

## **Tutorial JMFLink Workflow Sample**

This Advanced Tutorial explains how to use the :APOGEE Prepress JMFLink task processor (also referred to as "Distribute & Print") to export job results from one :APOGEE Prepress System (the "Distributor" site) for use on another :APOGEE Prepress System (the "Receiver" site).

**Duration:** You will need approximately 2 hours to complete the lessons in this Advanced Tutorial.

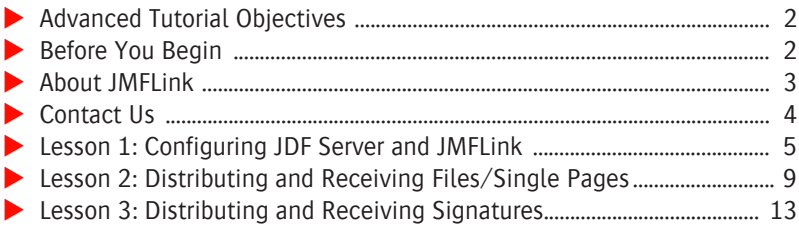

#### **This tutorial is only a preview of the full advanced tutorial.**

If you would like to obtain the full version of this tutorial or a training on this subject, please contact your local Agfa sales or service representative. Worldwide addresses of our local Agfa representatives can be found on our Agfa Graphics website: [http://www.agfagraphics.com/global/en/maings/about\\_us/](http://www.agfagraphics.com/global/en/maings/about_us/worldwide/index.jsp) [worldwide/index.jsp](http://www.agfagraphics.com/global/en/maings/about_us/worldwide/index.jsp)

#### **Advanced Tutorial Objectives**

This Advanced Tutorial is divided into a series of lessons. In these lessons, you will learn how to:

- Create a job to send pages to the Receiver and a send a revision of a page.
- Create a job to send imposed pages (signatures) to the Receiver.

#### **Before You Begin**

Before you start the lessons in this Advanced Tutorial, make sure that you are logged on to the :APOGEE Prepress System with Administrator access level.

You will also need the following sample files and tickets:

- Apogee PDFProof 4Pages.PDF
- ApogeePrepress Brochure.PDF
- □ A4 Tutorial PB 4Pages WT.pjtf
- $\Box$  A4 8x2 pages reader spread.pjtf

You can find these files in the following folders on your :APOGEE Prepress system:

- ...\ApogeeXSupportFiles\SampleFiles
- ...\ApogeeXSupportFiles\SampleFiles\PJTF Files

You will also need the following sample files and tickets which are bundled together with this Advanced Tutorial PDF file:

- studentname-JMFLink-0001.ajt
- studentname-JMFLink-0002.ajt

These files are provided in a single ZIP file, which is available for downloading from the Graphics Portal - Services Library website.

**NOTE:** While working through the lessons in this Advanced Tutorial, do not forget to replace **studentname** with your own name in the Administration tab.

#### **About JMFLink**

:APOGEE Prepress JMFLink (also referred to as "Distribute & Print") allows a workflow to export intermediate data for use at another :APOGEE Prepress site.

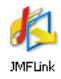

The idea is to build the entire job (including job settings and PDF documents) at one :APOGEE Prepress site (the "Distributor" site) and to export this content to file in *JDF* format. The exported JDF file is then sent to the other :APOGEE Prepress site (the "Receiver" site) where it is received automatically, rendered and imaged.

- Normalizing, preflighting, PDF trapping, separation and in some cases imposition is performed at the **Distributor** site.
- Media, resolution, calibration, linearization curve and simulation curve are sent to receiver side when both :APOGEE Prepress versions are the same. The job settings and PDF pages can also be modified at the Receiver site.

**NOTE:** The Distributor and Receiver sites must be running identical versions of the :APOGEE Prepress software to have all settings transferred. If the versions are not identical, not all settings will be sent to the Receiver site.

How it Works **a** At the Distributor site:

The Distributor site has a **JMFLink** Task Processor (TP) installed which will send job data to the Receiver by means of JDF. The Configuration Settings of the JMFLink TP hold the Receiver site information so the TP knows where to send the jobs to. This means a Distributor site should install multiple JMFLink TPs when he needs to send data to multiple Receiver sites.

**At the Receiver site:** 

The distributed job will be imported automatically at the Receiver site. Settings are sent by the Distributor site but can be altered by the Receiver site.

#### **Parameter Settings which are included in the sent jobs**

The following parameter settings can be specified in JDF files:

- Administration tab: Order Number, Job Name, Remarks, Customer.
- Run List: Page Sequence, Blank Pages, Page Adjustment (when JMFLink is placed directly after the Run List component).
- Imposition Layout: File, From Template, From Input, Marks, Shingling.
- **Trapping: Application Trap Zones, Additional Global Trap Zones, Custom** Trapping Order.
- Separation: Convert Spot, Keep Spot, Mapped Spot, Spot Color Value, Separation Order for Output.
- Screen: Screen Type, Frequency, DotShape, Separation Angle.
- Resolution: Resolution Output Device.
- Proofing Parameters: Proofer Name, Proofer Media Name, Type, Batch Name and Dimensions.
- Selected resources: punch calibration, linearization, calibration, press profile, inkdrive, (proofing is not performed on the receiver side).

**CAUTION:** All parameters are set in the job sent by the Distributor. If you want to make changes at the Receiver site you have to edit the job. To prevent unnecessary processing, you should place hold actions at appropriate places in the Production Plan.

#### **Contact Us**

Agfa welcomes your suggestions, questions or comments about this documentation. You can send e-mail feedback to: *Apogee@agfa.com* 

### **LESSON 1: Configuring JDF Server and JMFLink (Fully included)**

Before you start working with the lessons, you need to configure your JDF Server at the *Distributor* and *Receiver* sides so that :APOGEE Prepress automatically extracts the job order number and job name from the incoming JDF file.

In addition, for these lessons, the JMFLink task processor needs to be configured so that the system can send data to itself.

#### $>$  **To configure your JDF Server at Receiver site**

- **1** Open the **System Overview**.
- **2** In the Hardware pane, select the **:APOGEE Prepress System**.

The associated resources are displayed in the Resources pane.

**3** In the Resources pane, double-click the **JDF Server** resource.

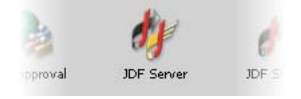

- **4** In the **JDF Server** resource window, click the **Product Integration** tab.
- **5** Select **Generic Multipart MIS and Intent Jobs** from the **Base Variable Map** list.

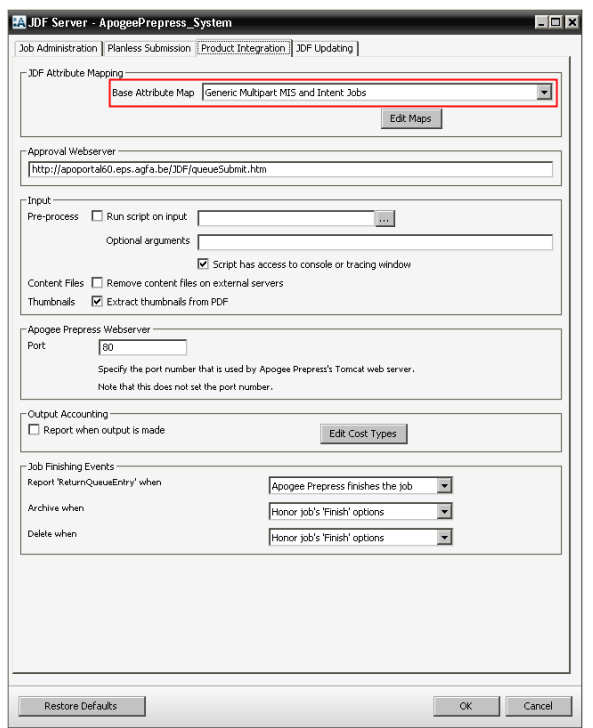

- **6** Click the **Planless Submission** tab.
- **7** Select **Build dynamically**.

Е

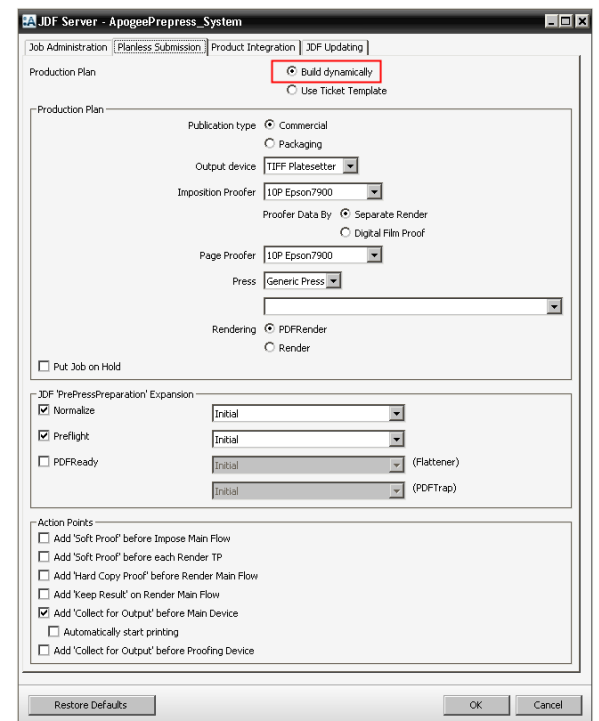

**8** Click **OK** to save your changes. Make sure that **Add 'Collect for Output' before Main Device** is selected.

This will insert a **Collect** action before output in the receiver job.

#### $\triangleright$  To configure the JMFLink task processor

This task is required to let the system send data to itself.

- **1** Open the **System Overview**.
- **TIP:** This requires logging on at service level.
- **2** Click the **JMFLink** task processor.

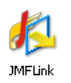

**3** In the **Configuration** window, fill in the details for your server.

г

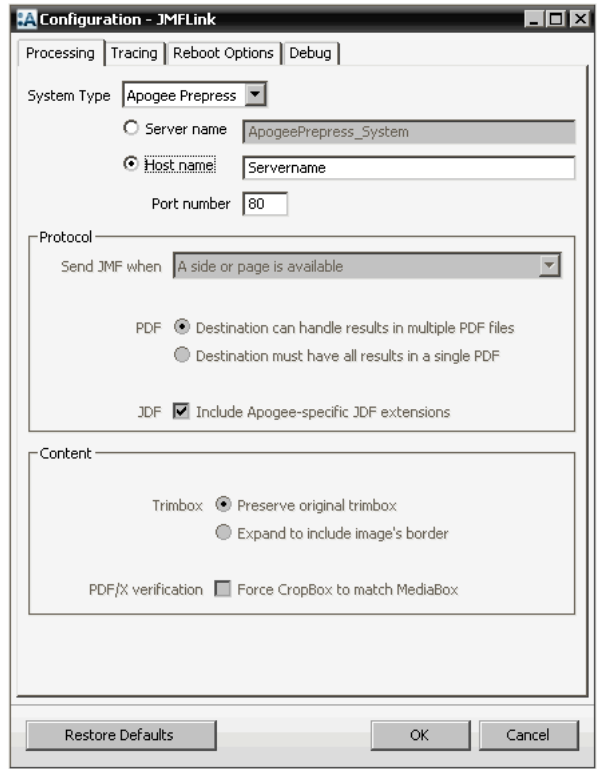

**4** Enter the Host name or the IP address of your :APOGEE Prepress Server in the Host name field.

**NOTE:** If there are multiple :APOGEE Prepress servers available, enter the Host name or IP address of a different server in the Host name field. In that case, start up a second :APOGEE Prepress Client to monitor the incoming jobs.

**5** Click **OK** to save your changes.

Your system is now set up to send data to itself.

#### **LESSON 2: Distributing and Receiving Files/Single Pages**

In this lesson, you will create a job for exporting files containing JDF and PDF pages. You will then input a sample file for your job, add pages to the Run List and submit the job. The exported JDF is sent to your own server or a Receiver system.

You will then edit the job, change the Export settings so that only one page is exported, and re-submit it to :APOGEE Prepress. When you input a new revision of the sample file, change one page in the Run List, and submit the job. You will find that only the revised page is replaced in the Run List.

These procedures should be performed at the Distributor site.

#### $\triangleright$  To create a Job that will export a file containing JDF and PDF pages

- **1** Open the **studentname-JMFLink-01.ajt** in the Jobs window.
- **2** Select the **Options** tab.
- **3** In the Input Channels pane, clear the **Deactivate input when** (Job is finished) check box.

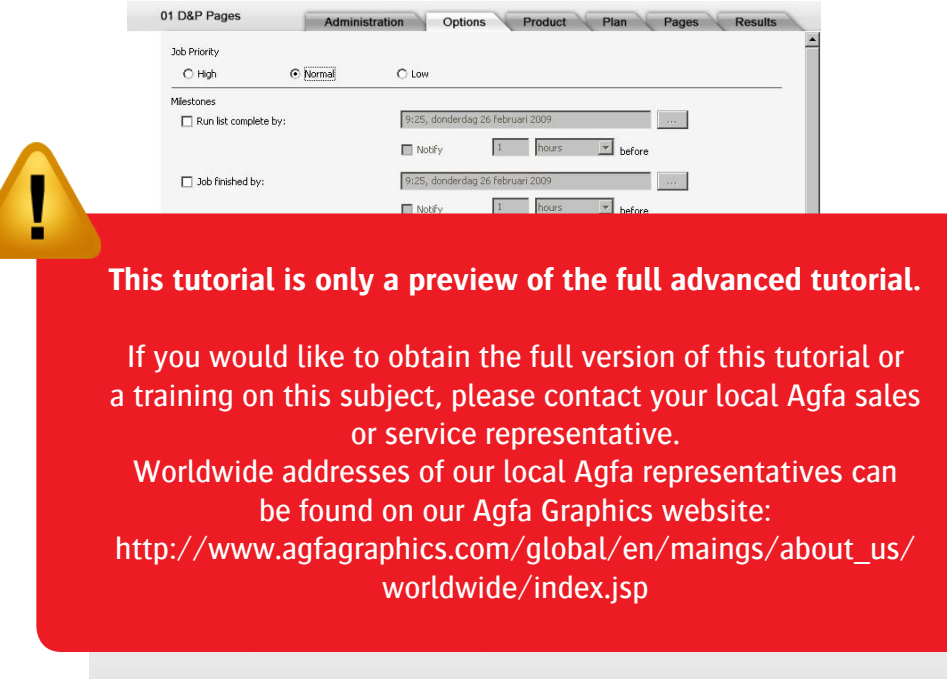

**5** Select the **PDF Render - Separate** Plan component.